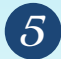

5 Returning Your eBook Early

Open up Adobe Digital Editions and plug in your device.

On the left, click the icon for your device.

In the section to the right, find the eBook you checked out. Right-click and select Remove from Library.

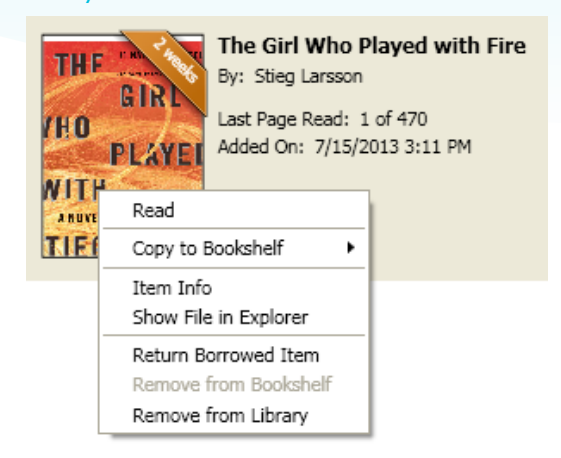

On the left, click All Items.

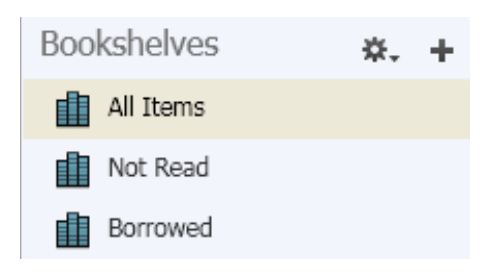

In the section to the right, find the eBook you checked out. Right click and select Return Borrowed Item.

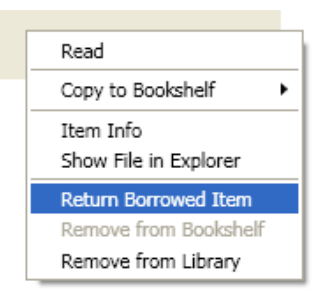

Have a question? Contact us!

Phone: 419-625-3834

#### **Book-A-Librarian**

Want to know more about computers, eReaders, web applications, or anything tech-related?

The Book-A-Librarian service offers you a FREE 30-minute appointment with an expert.

## eBooks eReaders

sandusky

# **Quick Start Guide**

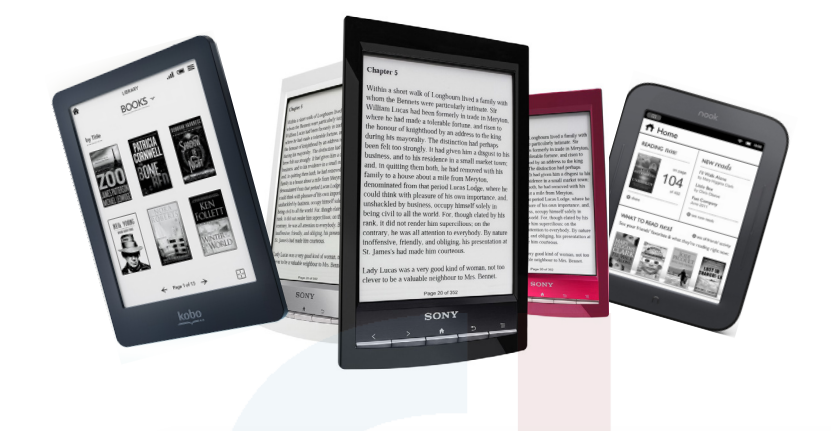

**Works with...**

### NOOK, Email: emedia@sanduskylib.org Kobo & Sony eReader

114 West Adams Street | Sandusky, OH 44870 419-625-3834 | www.sanduskylib.org

### eBooks from the Library

## for eReaders

1

Works with the NOOK, Kobo and Sony eReader.

#### Necessary Software

On your computer, go to:

http://dlc.CLEVNET.org

At the bottom of the page click Software, then click on Abode Digital Editions.

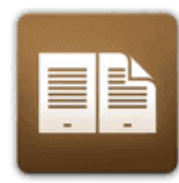

**Adobe Digital Editions** 

For eBooks

Download & install the free software.

#### **Download now**

If you do not have an Adobe ID, create one by going to www.adobe.com, click on Sign In and then click on Create an Adobe Account. Fill in the necessary information to create your account.

### 2 Authorizing eReader

Connect your eReader to your computer with its USB cable.

Open Adobe Digital Editions on your computer. If it is not on your Desktop, go into All programs and look in the Adobe folder.

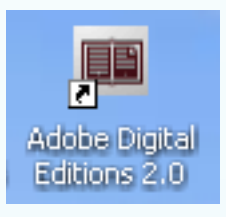

After opening Adobe Digital Editions, follow the on-screen prompts to autorize your device. This includes registering with your Adobe ID.

#### 3 Checking out an eBook

To browse the Library's collection of eBooks, visit http://dlc.CLEVNET.org

Sign in with your library card number (10009...).

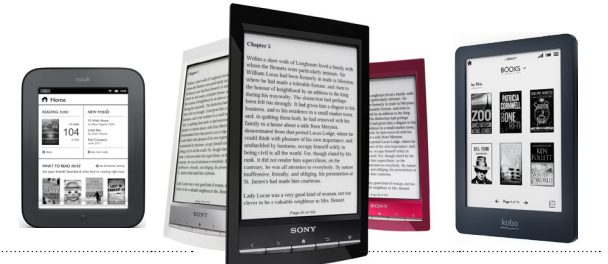

Once you find a title that you would like to check out click Borrow.

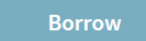

Click Download (Select one format), check EPUB, then click Confirm & Download. You will be asked to "Open" or "Save" the file (eBook). Click on Open.

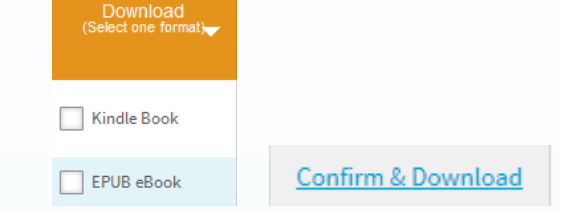

Adobe Digital Editions will launch automatically and you will see the eBook you just checked out start to download.

#### 4 Transferring an eBook to your eReader

Connect your eReader to your computer with its USB cable.

Select the Library in Adobe Digital Editions.

 $\triangleleft$  Library

You will see your eReader icon on the left-hand side. Drag and drop the eBook you downloaded onto the eReader icon. You will see a green  $(+)$ when the eBook is correctly placed over the eReader icon.

The eBook will be copied and transferred to your eReader.

Safely disconnect your eReader. To do this, click the icon in the lower right corner of your screen.

(You may first need to click the Show Hidden Icons button.)

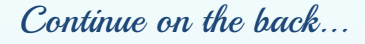